Multimedia Guía del usuario © Copyright 2008 Hewlett-Packard Development Company, L.P.

Windows es una marca comercial registrada de Microsoft Corporation en los Estados Unidos.

La información contenida en el presente documento está sujeta a cambios sin previo aviso. Las únicas garantías para los productos y servicios de HP están estipuladas en las declaraciones expresas de garantía que acompañan a dichos productos y servicios. La información contenida en este documento no debe interpretarse como una garantía adicional. HP no se responsabilizará por errores técnicos o de edición ni por omisiones contenidas en el presente documento.

Primera edición: abril de 2008

Número de referencia del documento: 480547-E51

## **Aviso del producto**

Esta guía del usuario describe los recursos que son comunes a la mayoría de los modelos. Algunos recursos pueden no encontrarse disponibles en su equipo.

# Tabla de contenido

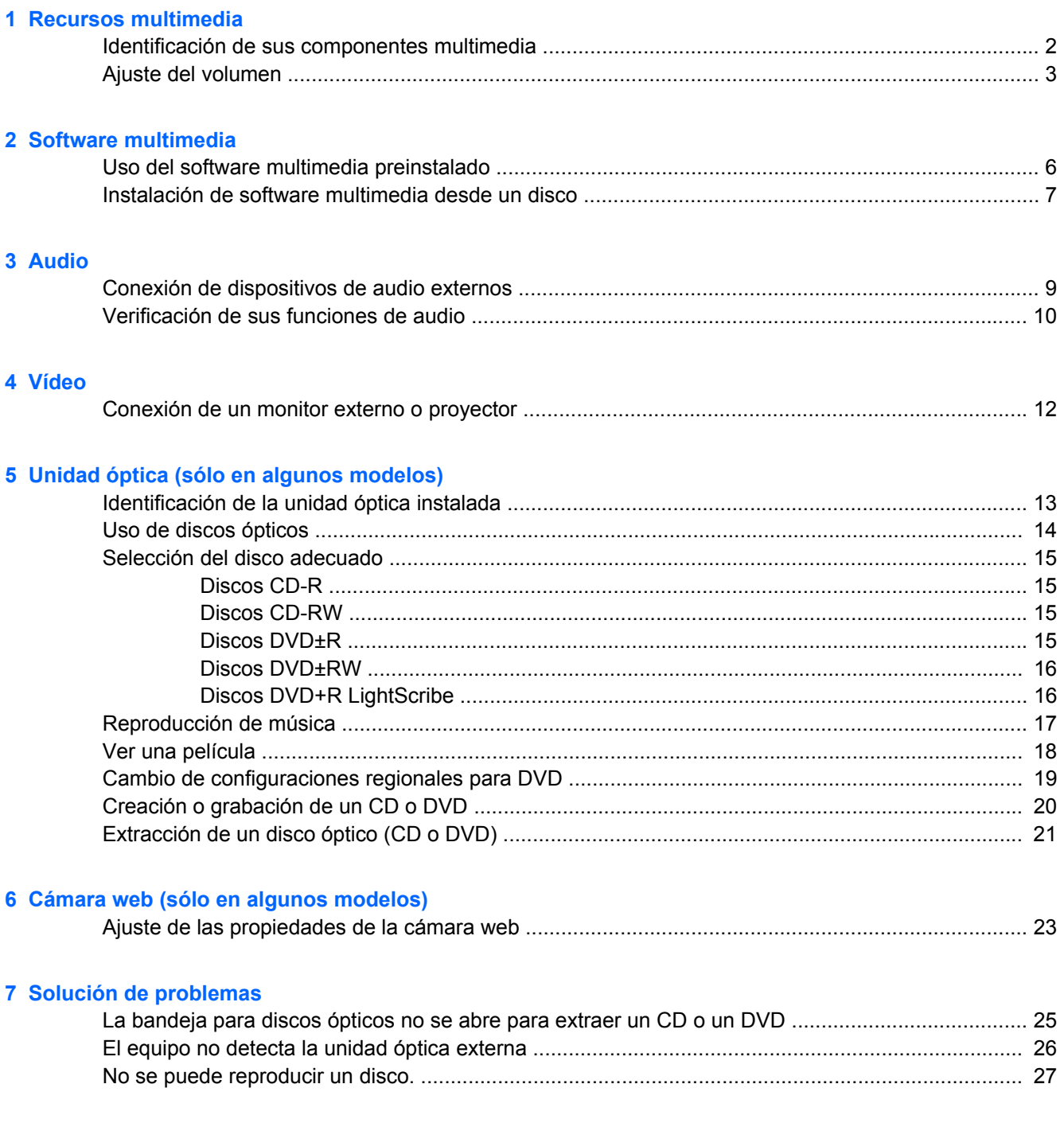

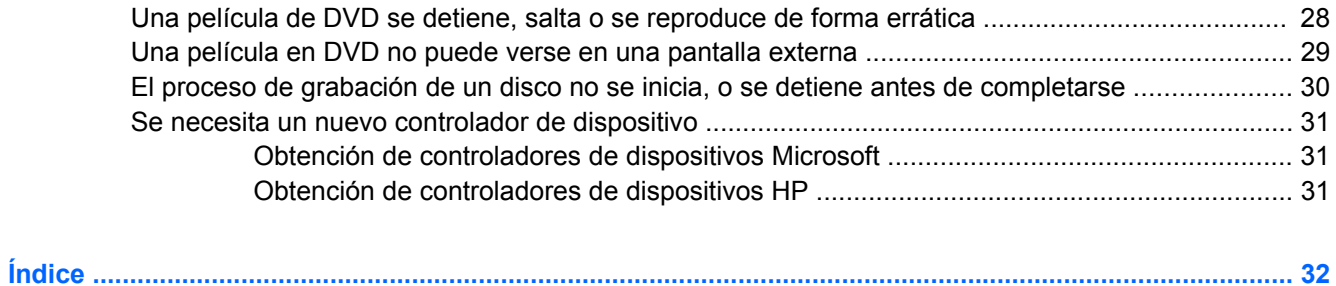

# <span id="page-6-0"></span>**1 Recursos multimedia**

Su equipo incluye recursos multimedia que le permiten escuchar música y ver imágenes. Su equipo puede incluir los siguientes componentes multimedia:

- Altavoces integrados para escuchar música
- **Micrófono integrado para grabar su propio audio**
- Cámara web integrada que le permite capturar y compartir vídeo
- Software multimedia preinstalado que le permite reproducir y administrar su música, sus películas e imágenes
- Teclas de acceso rápido que brindan fácil acceso al control de volumen

**NOTA:** Es posible que su equipo no incluya todos los componentes enumerados.

Las secciones siguientes explican cómo identificar y usar los componentes multimedia incluidos con su equipo.

## <span id="page-7-0"></span>**Identificación de sus componentes multimedia**

La imagen y la tabla que aparecen a continuación describen los recursos multimedia del equipo.

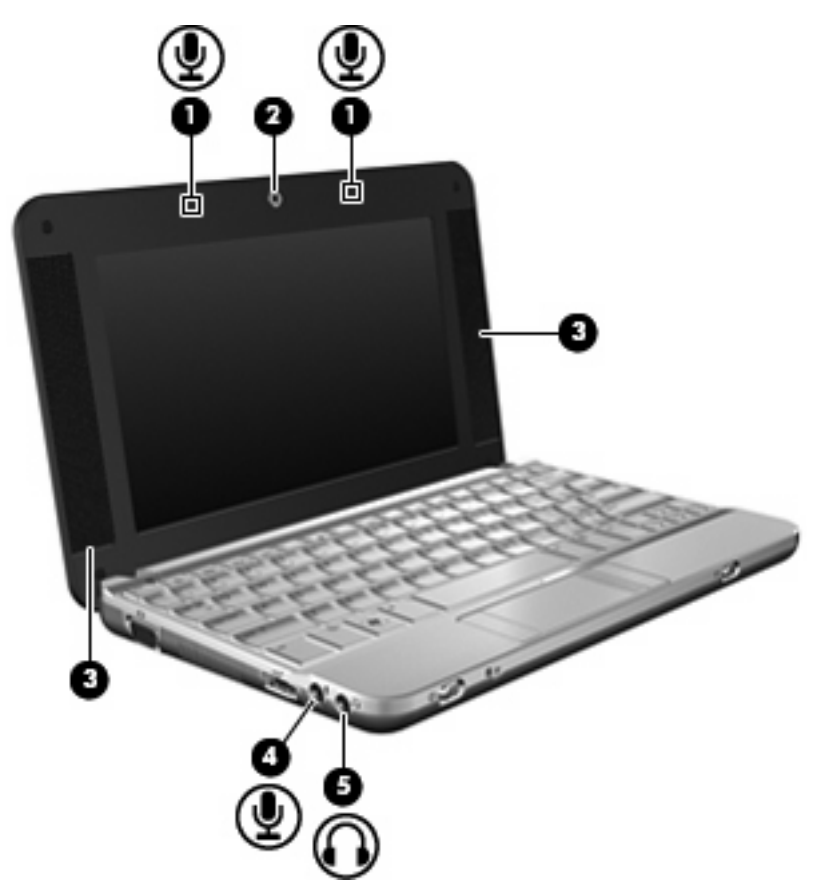

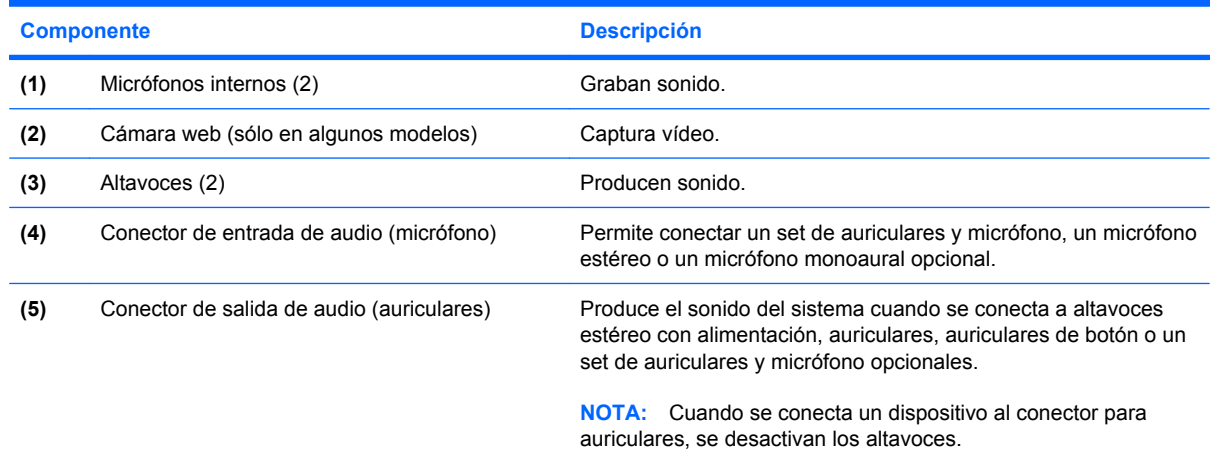

## <span id="page-8-0"></span>**Ajuste del volumen**

Se puede ajustar el volumen utilizando los siguientes controles:

- Tecla de acceso rápido de volumen del equipo: Una combinación de la tecla fn **(1)** y una de las teclas de función f8 **(2)**, f10 **(3)** o f11 **(4)**:
	- Para silenciar o restaurar el volumen, presione fn+f8.
	- Para disminuir el volumen, presione fn+f10.
	- Para aumentar el volumen, presione fn+f11.

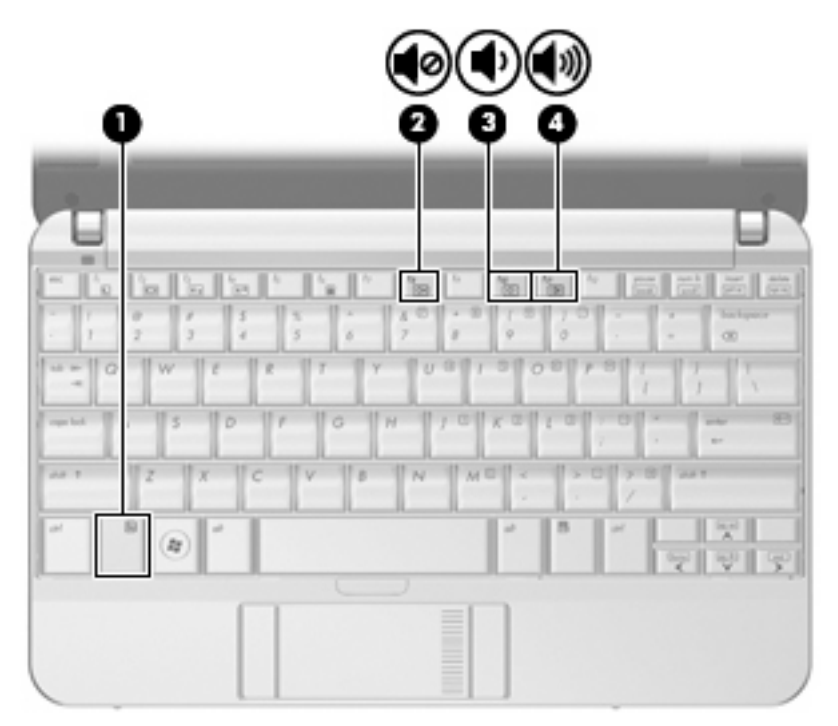

- Control de volumen de Windows®:
	- **a.** Haga clic en el icono de **Volumen** en el área de notificación, en el extremo derecho de la barra de tareas.
	- **b.** Aumente o disminuya el volumen moviendo el control deslizante hacia arriba o hacia abajo. Seleccione la casilla de verificación **Silencio** para suprimir el volumen.

- o -

- **a.** Haga doble clic en el icono **Volumen** en el área de notificación.
- **b.** En la columna Altavoces, puede subir o bajar el volumen moviendo el control deslizante de **Volumen** hacia arriba o hacia abajo. También puede ajustar el balance o suprimir el volumen.

Si el icono Volumen no aparece en el área de notificación, siga estos pasos para colocarlo allí:

- **a.** Seleccione **Inicio > Panel de control > Dispositivos de sonido, audio y voz > Dispositivos de sonido y audio >** ficha **Volumen**.
- **b.** Seleccione la casilla de verificación **Colocar un icono de volumen en la barra de tareas**.
- **c.** Haga clic en **Aplicar**.
- Control de volumen de programas:

El volumen también se puede ajustar dentro de algunos programas.

# <span id="page-10-0"></span>**2 Software multimedia**

Su equipo incluye software multimedia preinstalado que le permite reproducir música y ver fotos. En las siguientes secciones se ofrecen detalles sobre el software multimedia preinstalado y la instalación de software multimedia desde un disco.

## <span id="page-11-0"></span>**Uso del software multimedia preinstalado**

Para localizar el software multimedia preinstalado

- ▲ Seleccione **Inicio > Todos los programas**, y entonces abra el programa multimedia que desee usar.
- **NOTA:** Algunos programas pueden encontrarse en subcarpetas.

## <span id="page-12-0"></span>**Instalación de software multimedia desde un disco**

**NOTA:** Para instalar software multimedia desde un disco, debe haber una unidad óptica externa conectada al equipo. El equipo proporciona un puerto USB con alimentación del lado izquierdo. Este puerto suministra energía a la unidad óptica externa cuando se utiliza con un cable USB con alimentación. Una unidad óptica externa conectada al otro puerto USB del equipo debe estar conectada a la alimentación de CA.

Para instalar cualquier software multimedia desde un CD o un DVD, siga estos pasos:

- **1.** Inserte el disco en una unidad óptica externa conectada.
- **2.** Cuando se abra el asistente de instalación, siga las instrucciones que aparecen en la pantalla.
- **3.** Reinicie el equipo si se le indica hacerlo.

**Y NOTA:** Para obtener detalles acerca del uso del software incluido con el equipo, consulte las instrucciones del fabricante del software que pueden suministrarse en un disco, con el software o en el sitio web del fabricante.

# <span id="page-13-0"></span>**3 Audio**

Su equipo le permite utilizar una variedad de recursos de audio:

- Reproducir música usando los altavoces de su equipo y/o altavoces externos conectados
- Grabar sonido usando el micrófono interno o conectando un micrófono externo
- Descargar música de Internet
- Crear presentaciones multimedia usando audio e imágenes
- **·** Transmitir sonido e imágenes con programas de mensajería instantánea
- Recibir la transmissión de programas de radio (sólo en algunos modelos) o recibir señales de radio FM
- Crear o grabar un CD de audio utilizando una unidad óptica externa

## <span id="page-14-0"></span>**Conexión de dispositivos de audio externos**

**¡ADVERTENCIA!** Para reducir el riesgo de lesiones personales, ajuste el volumen antes de utilizar auriculares, auriculares de botón o un set de auriculares y micrófono. Para obtener información de seguridad adicional, consulte *Avisos normativos, de seguridad y medioambientales*.

Para conectar dispositivos externos, como altavoces externos, auriculares o un micrófono, consulte la información suministrada con el dispositivo. Para lograr mejores resultados, recuerde estos consejos:

- Asegúrese de que el cable del dispositivo esté conectado adecuadamente al conector correcto de su equipo. Los conectores del cable normalmente se identifican por colores que coinciden con los colores de los conectores correspondientes del equipo.
- Asegúrese de instalar todos los controladores necesarios para el dispositivo externo.
- **FY NOTA:** Un controlador es un programa necesario que actúa como si fuera un traductor entre el dispositivo y los programas que usan el dispositivo.

## <span id="page-15-0"></span>**Verificación de sus funciones de audio**

Para verificar el sonido del sistema en su equipo, siga estos pasos:

- **1.** Seleccione **Inicio > Panel de control**.
- **2.** Haga clic en **Dispositivos de sonido, audio y voz > Dispositivos de sonido y audio**.
- **3.** Cuando se abra la ventana de Propiedades de Dispositivos de sonido y audio, haga clic en la ficha **Sonidos**. Debajo de **Eventos de programa**, seleccione cualquier evento de sonido, como un bip o una alarma, y haga clic en el botón de prueba.

Debe oír sonido a través de los altavoces o mediante auriculares conectados.

Para verificar las funciones de grabación del equipo, siga estos pasos:

- **1.** Seleccione **Inicio > Todos los programas > Accesorios > Entretenimiento > Grabadora de sonidos**.
- **2.** Haga clic en el botón de grabación y hable en dirección al micrófono. Guarde su archivo en el escritorio.
- **3.** Abra el Reproductor de Windows Media para reproducir el sonido.
- **EY NOTA:** Para obtener mejores resultados al grabar, hable directamente al micrófono y grabe sonido en un ambiente silencioso.
	- ▲ Para confirmar o cambiar las configuraciones de audio de su equipo, haga clic con el botón derecho del mouse en el icono **Sonido**, en la barra de tareas, o seleccione **Inicio > Panel de control > Dispositivos de sonido, audio y voz > Dispositivos de sonido y audio**.

# <span id="page-16-0"></span>**4 Vídeo**

Su equipo le permite utilizar una variedad de recursos de vídeo:

- Jugar a través de Internet
- Editar imágenes y vídeo para crear presentaciones
- Conectar dispositivos de vídeo externos

## <span id="page-17-0"></span>**Conexión de un monitor externo o proyector**

El puerto de monitor externo conecta un dispositivo de visualización externo al equipo, por ejemplo un monitor externo o un proyector.

▲ Para conectar un dispositivo de visualización, conecte el cable del dispositivo al puerto de monitor externo.

![](_page_17_Picture_3.jpeg)

**NOTA:** Si un dispositivo de visualización externo adecuadamente conectado no muestra ninguna imagen, presione fn+f2 para transferir la imagen al dispositivo. Si se presiona repetidamente fn+f2, la imagen de la pantalla se alterna entre la pantalla del equipo y el dispositivo.

# <span id="page-18-0"></span>**5 Unidad óptica (sólo en algunos modelos)**

Su equipo puede venir con una unidad óptica externa que amplía las funciones del equipo. La unidad óptica externa le permite leer discos de datos, reproducir música y ver películas.

## **Identificación de la unidad óptica instalada**

▲ Seleccione **Inicio > Mi PC**.

El tipo de unidad óptica instalada en el equipo se muestra en Dispositivos con almacenamiento extraíble.

## <span id="page-19-0"></span>**Uso de discos ópticos**

Las unidades ópticas, como por ejemplo la unidad de DVD-ROM, son compatibles con los discos ópticos (CD y DVD). Estos discos almacenan información, como música, fotos y películas. Los DVD tienen una mayor capacidad de almacenamiento que los CD.

La unidad óptica externa puede leer CD o DVD estándar.

**EV NOTA:** Es posible que su equipo no sea compatible con algunas de las unidades ópticas enumeradas. Puede ser que las unidades no incluyan todas las unidades ópticas admitidas.

Algunas unidades ópticas también pueden grabar discos ópticos, como se describe en la siguiente tabla.

![](_page_19_Picture_212.jpeg)

**PRECAUCIÓN:** Para evitar la posible degradación de audio y vídeo o la pérdida de funciones de audio o vídeo, no active el modo de espera o la hibernación mientras lee o graba en un CD o un DVD.

## <span id="page-20-0"></span>**Selección del disco adecuado**

Una unidad óptica admite discos ópticos (CD y DVD). Los CD, utilizados para guardar datos digitales, también se usan para grabaciones comerciales de audio y son prácticos para sus necesidades de almacenamiento personales. Los DVD se usan principalmente para películas, software y copias de seguridad de datos. Los DVD tienen el mismo formato que los CD pero su capacidad de almacenamiento es seis o siete veces mayor.

**NOTA:** Es posible que la unidad óptica externa conectada a su equipo no admita todos los tipos de discos ópticos que se mencionan en esta sección.

### **Discos CD-R**

Use CD-R (una sola grabación) para crear archivos permanentes y para intercambiar archivos con prácticamente cualquier persona. Los usos típicos incluyen:

- Distribución de presentaciones de gran tamaño
- Compartimiento de fotos escaneadas o digitales, clips de vídeo y datos grabados
- Creación de sus propios CD de música
- Mantenimiento permanente de archivos informáticos y documentos escaneados
- Descarga de archivos de su disco duro para liberar espacio en el disco

Una vez que los datos están registrados, no es posible borrarlos ni sobrescribirlos.

### **Discos CD-RW**

Use un CD-RW (CD regrabable) para almacenar grandes proyectos que deben actualizarse con frecuencia. Los usos típicos incluyen:

- Desarrollo y mantenimiento de documentos y archivos de proyecto de gran tamaño
- Transporte de archivos de trabajo
- Realización de copias de seguridad semanales de los archivos de la unidad de disco duro
- Actualización continua de fotos, vídeo, audio y datos

### **Discos DVD±R**

Use discos DVD±R para almacenar permanentemente grandes volúmenes de información. Una vez que los datos están registrados, no es posible borrarlos ni sobrescribirlos.

### <span id="page-21-0"></span>**Discos DVD±RW**

Use discos DVD+RW si desea poder borrar o sobrescribir datos que ya había guardado antes. Este tipo de disco es ideal para probar grabaciones de audio o vídeo antes de grabarlas en un CD o DVD, que no puede modificarse.

### **Discos DVD+R LightScribe**

Use discos DVD+R LightScribe para compartir y almacenar datos, videos domésticos y fotos. Estos discos tienen compatibilidad de lectura con la mayoría de las unidades DVD-ROM y reproductores de DVD. Con una unidad que admite LightScribe y software LightScribe, puede grabar datos y entonces agregar una etiqueta en la parte exterior del disco.

## <span id="page-22-0"></span>**Reproducción de música**

- **FY NOTA:** Antes de iniciar estos pasos, asegúrese de que la unidad óptica externa está conectada a su equipo.
	- **1.** Encienda el equipo.
	- **2.** Presione el botón de liberación **(1)** que se encuentra en la parte frontal de la unidad óptica externa para liberar la bandeja para medios.
	- **3.** Extraiga la bandeja **(2)**.
	- **4.** Sostenga el disco por los extremos y colóquelo en el eje de la bandeja con la etiqueta hacia arriba.
	- **ET NOTA:** Si la bandeja no está completamente accesible, incline el disco cuidadosamente para posicionarlo sobre el eje.
	- **5.** Presione suavemente el disco **(3)** hacia abajo en el eje de la bandeja hasta que encaje en la posición correcta.

![](_page_22_Picture_8.jpeg)

- **6.** Cierre la bandeja para disco.
- **7.** Si todavía no ha configurado la reproducción automática, se abrirá el cuadro de diálogo de reproducción automática y se le preguntará cómo desea usar el contenido multimedia. Elija el Reproductor de Windows Media, que viene preinstalado en su equipo.

**EY NOTA:** Después de insertar un disco, es normal que el equipo haga una breve pausa.

Si activa accidentalmente el modo de espera o la hibernación durante la reproducción de un disco:

- La reproducción se puede interrumpir.
- Es posible que visualice un mensaje de advertencia que le pregunte si desea continuar. Si aparece este mensaje, seleccione **No**.
- Es posible que tenga que reiniciar la reproducción del CD o el DVD para reanudar la reproducción.

## <span id="page-23-0"></span>**Ver una película**

Una unidad de disco externa le permite ver películas desde un disco.

- **E NOTA:** Antes de iniciar estos pasos, asegúrese de que la unidad óptica externa está conectada a su equipo.
	- **1.** Encienda el equipo.
	- **2.** Presione el botón de liberación **(1)** que se encuentra en la parte frontal de la unidad óptica externa para liberar la bandeja para medios.
	- **3.** Extraiga la bandeja **(2)**.
	- **4.** Sostenga el disco por los extremos y colóquelo en el eje de la bandeja con la etiqueta hacia arriba.
	- **EY NOTA:** Si la bandeja no está completamente accesible, incline el disco cuidadosamente para posicionarlo sobre el eje.
	- **5.** Presione suavemente el disco **(3)** hacia abajo en el eje de la bandeja hasta que encaje en la posición correcta.

![](_page_23_Picture_9.jpeg)

- **6.** Cierre la bandeja para disco.
- **Y NOTA:** Después de insertar un disco, es normal que el equipo haga una breve pausa. Si no ha seleccionado un reproductor de medios, se abrirá un cuadro de diálogo de Reproducción automática. Se le solicitará que seleccione cómo desea utilizar el contenido de los medios.

## <span id="page-24-0"></span>**Cambio de configuraciones regionales para DVD**

La mayoría de los DVD que contienen archivos con derechos de autor también contienen códigos de región. Los códigos de región ayudan a proteger internacionalmente las leyes de copyright.

Sólo puede reproducir un DVD que contenga un código de región si éste coincide con la opción de región de su unidad de DVD.

**PRECAUCIÓN:** La configuración regional de la unidad de DVD se puede cambiar sólo 5 veces.

La opción de región que elija por quinta vez se transforma en la opción permanente de la unidad de DVD.

El número de cambios de región que aún queda por hacer aparece en la guía Región DVD.

Para cambiar la configuración a través del sistema operativo:

- **1.** Seleccione **Inicio > Mi PC**.
- **2.** Haga clic con el botón derecho del mouse en la ventana y seleccione la ficha **Propiedades > Hardware > Administrador de dispositivos**.
- **3.** Haga clic en el signo "+" al lado de **Unidades de DVD/CD-ROM**, haga clic con el botón derecho en la unidad de DVD en la que desea cambiar la configuración de región y luego haga clic en **Propiedades**.
- **4.** Efectúe los cambios deseados en la ficha **Región DVD**.
- **5.** Haga clic en **Aceptar**.

## <span id="page-25-0"></span>**Creación o grabación de un CD o DVD**

Si su unidad óptica externa es CD-RW, DVD-RW o DVD±RW, puede utilizar software como el Reproductor de Windows Media para grabar archivos de datos y audio, incluyendo archivos de música MP3 y WAV. Para grabar archivos de vídeo en un CD o DVD, use MyDVD.

Siga estas instrucciones cuando grabe un CD o DVD:

- Antes de grabar un disco, guarde y cierre los archivos abiertos y cierre todos los programas.
- Por lo general, los CD-R o DVD-R son los mejores para grabar archivos de audio debido a que después de que se copia la información, no puede cambiarse.
- Debido a que algunos estéreos domésticos y de automóviles no reproducen CD-RW, utilice CD-R para grabar CD de música.
- Generalmente, los CD-RW o los DVD-RW son mejores para grabar archivos de datos o para probar grabaciones de audio o vídeo antes de que las copie en un CD o DVD que no puede alterar.
- Los reproductores de DVD que se usan en sistemas domésticos por lo general no admiten todos los formatos de DVD. Consulte la guía del usuario que viene con su reproductor de DVD para obtener una lista de los formatos compatibles.
- Un archivo MP3 usa menos espacio que otros formatos de archivos musicales y el proceso de creación de un disco de MP3 es el mismo que para crear un archivo de datos. Los archivos MP3 pueden reproducirse solo en reproductores de MP3 o en equipos con software de MP3 instalado.

Para grabar un CD o DVD, siga estos pasos:

- **1.** Descargue o copie los archivos de origen en una carpeta en su disco duro.
- **2.** Inserte un CD o DVD vacío en la unidad óptica externa.
- **3.** Seleccione **Inicio > Todos los programas** y el nombre del software que desea usar.
- **4.** Seleccione el tipo de CD o DVD que desea crear: datos, audio o vídeo.
- **5.** Haga clic con el botón derecho del mouse en **Inicio**, luego en **Explorar**, y navegue hasta la carpeta en la que están guardados los archivos.
- **6.** Abra la carpeta y luego arrastre los archivos a la unidad que contiene el disco óptico en blanco.
- **7.** Inicie el proceso de grabación cuando lo indique el programa que ha seleccionado.

Para obtener instrucciones específicas, consulte las instrucciones del fabricante del software que pueden suministrarse en un disco, con el software, o en el sitio web del fabricante.

**PRECAUCIÓN:** Respete la advertencia de copyright. La copia no autorizada de material protegido por las leyes de copyright, incluyendo programas informáticos, películas, transmisiones y grabaciones de audio constituye un delito contra las leyes de copyright vigentes. No utilice este equipo para esos fines.

## <span id="page-26-0"></span>**Extracción de un disco óptico (CD o DVD)**

- **1.** Presione el botón de liberación **(1)** que se encuentra en la parte frontal de la unidad para liberar la bandeja para medios y, a continuación, tire con suavidad de la bandeja **(2)** hasta que se detenga.
- **2.** Extraiga el disco **(3)** de la bandeja ejerciendo una suave presión en el eje mientras levanta el disco sujetándolo por los bordes exteriores sin tocar las superficies planas.
	- **NOTA:** Si la bandeja para medios no está completamente accesible, incline cuidadosamente el disco mientras lo extrae.

![](_page_26_Picture_4.jpeg)

**3.** Cierre la bandeja para discos y coloque el disco en un estuche de protección.

# <span id="page-27-0"></span>**6 Cámara web (sólo en algunos modelos)**

Algunos modelos de equipo incluyen una cámara web integrada, ubicada en la parte superior de la pantalla. La cámara web puede utilizarse con diversos software para las siguientes funciones:

- Captura de vídeo
- Envio de vídeo con un software de mensajería instantánea.
- Toma de fotografías

**E** NOTA: Para obtener información acerca del software diseñado para utilizarlo con la cámara web integrada, consulte la ayuda en línea del software.

Para lograr un desempeño excelente, observe las siguientes orientaciones al usar la cámara web integrada:

- Asegúrese de tener la última versión de un programa de mensajería instantánea antes de intentar una conversación de vídeo.
- Es probable que su cámara web integrada no funcione adecuadamente con algunos firewall de red. Si tiene problemas para ver o enviar un vídeo a alguien en otra LAN o fuera del firewall de su red, póngase en contacto con su proveedor de servicios de Internet para obtener ayuda.
- Cuando sea posible, coloque fuentes de luz brillante detrás de la cámara web y fuera del área de la imagen.

## <span id="page-28-0"></span>**Ajuste de las propiedades de la cámara web**

Es posible ajustar las propiedades de la cámara web usando el cuadro de diálogo Propiedades, accesible desde varios programas que usan la cámara web integrada, habitualmente desde un menú de configuración, ajustes o propiedades:

- **Brillo**: Controla la cantidad de luz que se incorpora a la imagen. Una configuración con mayor brillo, crea una imagen más brillante; una configuración con menor brillo crea una imagen más oscura.
- **Contraste**: Controla la diferencia entre las áreas más claras y más oscuras de la imagen. Un ajuste de mayor contraste intensifica la imagen; uno de menor contraste mantiene más del rango dinámico de la información original, pero con ello se logra una imagen más plana.
- **Tinte**: Controla el aspecto de un color que lo distingue de otro color (lo que hace que un color sea rojo, verde o azul). El tinte es diferente de la saturación, que mide la intensidad del tinte.
- **Saturación**: Controla la intensidad del color en la imagen final. Un ajuste de mayor saturación crea una imagen más destacada; uno de menor saturación crea una imagen más sutil.
- **Nitidez**: Controla la definición de los extremos en una imagen. Un ajuste de mayor nitidez crea una imagen más definida; un ajuste con menos nitidez crea una imagen más suave.
- **Gamma**: Controla el contraste que afecta los grises de nivel medio o los tonos medios de una imagen. El ajuste de gamma de una imagen le permite cambiar los valores de brillo del rango medio de los tonos grises sin alterar demasiado las áreas con sombras y las destacadas. La reducción de gamma hace que los grises se vean negros y que los colores oscuros sean aún más oscuros.

Para obtener información sobre el uso de la cámara web, seleccione **Inicio > Ayuda y soporte técnico**.

# <span id="page-29-0"></span>**7 Solución de problemas**

Las secciones siguientes describen diversos problemas frecuentes y sus soluciones.

### <span id="page-30-0"></span>**La bandeja para discos ópticos no se abre para extraer un CD o un DVD**

- **1.** Inserte el extremo de un clip **(1)** en el acceso de liberación de la parte frontal de la unidad.
- **2.** Presione con suavidad el clip hasta que la bandeja quede liberada y luego tire de ella hacia afuera **(2)** hasta que se detenga.
- **3.** Extraiga el disco **(3)** de la bandeja ejerciendo una suave presión en el eje mientras levanta el disco sujetándolo por los bordes exteriores sin tocar las superficies planas.
- **NOTA:** Si la bandeja para medios no está completamente accesible, incline cuidadosamente el disco mientras lo extrae.

![](_page_30_Picture_5.jpeg)

**4.** Cierre la bandeja para discos y coloque el disco en un estuche de protección.

## <span id="page-31-0"></span>**El equipo no detecta la unidad óptica externa**

Si Windows no detecta la unidad óptica externa, utilice el Administrador de dispositivos para solucionar problemas en el dispositivo y actualizar, desinstalar o restaurar el controlador del dispositivo.

Para revisar su dispositivo y los controladores en el Administrador de dispositivos, siga estos pasos:

- **1.** Extraiga el disco de la unidad.
- **2.** Seleccione **Inicio > Mi PC**.
- **3.** Haga clic con el botón derecho del mouse en la ventana y seleccione **Propiedades** ficha **> Hardware** y luego haga clic en **Administrador de dispositivos**.
- **4.** En la ventana del Administrador de dispositivos, haga clic en el signo (+) junto a **Unidades de disco** o **Unidades de DVD/CD-ROM**, a menos que ya se muestre un signo menos (-). Busque un listado de unidades ópticas.
- **5.** Haga clic con el botón derecho en el dispositivo óptico para realizar las siguientes tareas:
	- Actualizar el controlador.
	- Desinstalar el dispositivo.
	- Buscar cambios de hardware. Windows busca en su sistema el hardware instalado e instala los controladores predeterminados requeridos.
	- Haga clic en **Propiedades** para ver si el dispositivo está funcionando adecuadamente.
		- Presione en **Solucionar problemas** para reparar problemas.
		- Haga clic en la ficha **Controlador** para actualizar, restaurar o desinstalar controladores para este dispositivo.

## <span id="page-32-0"></span>**No se puede reproducir un disco.**

- Guarde su trabajo y cierre todos los programas abiertos antes de reproducir un CD o un DVD.
- Cierre la sesión en Internet antes de reproducir un CD o un DVD.
- Asegúrese de que insertó el disco adecuadamente.
- Asegúrese de que el disco esté limpio. Si es necesario, limpie el disco con agua filtrada y un paño libre de pelusas. Limpie desde el centro del disco hacia el borde externo.
- Revise que el disco no tenga rayones. Si encuentra alguno, trate el disco con un kit para reparación de discos ópticos disponible en muchas tiendas de artículos electrónicos.
- Desactive el modo de espera antes de reproducir el disco.

No inicie la hibernación ni el modo de espera mientras esté reproduciendo un disco. De lo contrario, puede aparecer un mensaje de advertencia que le preguntará si desea continuar. Si aparece este mensaje, seleccione **No**. Después de hacer clic en No, el equipo puede comportarse de alguna de estas formas:

La reproducción puede reanudarse.

– o –

- Puede cerrarse la ventana de reproducción del programa multimedia. Para volver a reproducir el disco, haga clic en el botón **Reproducir** en su programa multimedia para reiniciar el disco. En casos excepcionales, podrá ser necesario salir del programa y reiniciarlo a continuación.
- Aumente los recursos del sistema:
	- Apague los dispositivos externos, como impresoras y escáneres, y desenchufe cámaras y otros dispositivos pocket PC portátiles. Al desconectarlos se liberarán valiosos recursos del sistema y obtendrá una mejor reproducción.
	- Cambie las propiedades de color del área de trabajo. Como el ojo humano no puede notar fácilmente la diferencia entre los colores más allá de 16 bits, usted no debe observar ninguna pérdida de color mientras ve una película si disminuye las propiedades de color del sistema a 16 bits, de la siguiente manera:

1. Haga clic con el botón derecho en un área libre del escritorio del equipo y seleccione **Propiedades >** ficha **Configuración**.

2. Configure **Calidad de color** en **Media (16 bits)**, si es que aún no está seleccionado.

## <span id="page-33-0"></span>**Una película de DVD se detiene, salta o se reproduce de forma errática**

- Asegúrese de que el disco no esté rayado o dañado.
- **•** Limpie el disco.
- Conserve los recursos del sistema siguiendo estas sugerencias:
	- Salga de Internet.
	- Cambio de las propiedades de color del equipo:

1. Haga clic con el botón derecho en un área libre del escritorio del equipo y seleccione **Propiedades >** ficha **Configuración**.

- 2. Configure **Calidad de color** en **Media (16 bits)**, si es que aún no está seleccionado.
- Desconecte los dispositivos externos, como una impresora, un escáner, una cámara o un dispositivo pocket PC.

## <span id="page-34-0"></span>**Una película en DVD no puede verse en una pantalla externa**

- **1.** Si tanto la pantalla del equipo como un monitor externo están encendidos, presione fn+f2 una o más veces para alternar la exhibición entre ambas pantallas.
- **2.** Ajuste las configuraciones del monitor para que la pantalla externa sea la pantalla principal:
	- **a.** Haga clic con el botón derecho en un área libre del escritorio del equipo y seleccione **Propiedades >** ficha **Configuración**.
	- **b.** Especifique una pantalla primaria y una pantalla secundaria.
	- **E** NOTA: Al utilizar ambas pantallas, la imagen del DVD no aparecerá en ninguna de las pantallas designadas como pantalla secundaria.

Para obtener información sobre problemas con multimedia no abordados en esta guía, seleccione **Inicio > Ayuda y soporte técnico**.

## <span id="page-35-0"></span>**El proceso de grabación de un disco no se inicia, o se detiene antes de completarse**

- Asegúrese de que todos los programas están cerrados.
- Desactive el modo de espera y la hibernación.
- Cerciórese de que está usando el tipo correcto de disco para su unidad. Consulte el Capítulo 5, "Unidad óptica", para obtener más información sobre tipos de discos.
- Asegúrese de que el disco está insertado adecuadamente.
- Seleccione una velocidad de grabación menor y vuelva a intentarlo.
- Si está copiando un disco, guarde la información del disco de origen en su unidad de disco duro antes de intentar grabar los contenidos en un nuevo disco y luego haga la grabación desde su disco duro.
- Reinstale el dispositivo de grabación de discos que se encuentra en la categoría Unidades de DVD o CD-ROM en el Administrador de dispositivos.

## <span id="page-36-0"></span>**Se necesita un nuevo controlador de dispositivo**

### **Obtención de controladores de dispositivos Microsoft**

Su equipo está configurado para verificar e instalar automáticamente actualizaciones para el sistema operativo Windows más reciente y otros productos Microsoft.

### **Obtención de controladores de dispositivos HP**

Siga estos pasos para obtener controladores de dispositivos HP:

- **1.** Seleccione **Inicio > Todos los programas > Actualizaciones de HP**.
- **2.** En la pantalla de bienvenida de HP, haga clic en **Configuración** y luego seleccione un momento en que la utilidad debe verificar si hay actualizaciones de software en la web.
- **3.** Haga clic en **Siguiente** para revisar de inmediato las actualizaciones de software de HP.

Para usar el sitio web de HP:

- **1.** Abra su navegador de Internet y vaya a<http://www.hp.com/support>.
- **2.** Seleccione su país o región.
- **3.** Haga clic en la opción de descarga de software y controladores y entonces ingrese en el cuadro de búsqueda el número de modelo de su equipo.
- **4.** Presione intro y siga las instrucciones que aparecen en la pantalla.

## <span id="page-37-0"></span>**Índice**

### **A**

altavoces [2](#page-7-0) audio, conexión de dispositivos externos [9](#page-14-0) audio, verificación de funciones [10](#page-15-0) auriculares [2](#page-7-0) auriculares (salida de audio), conectores [2](#page-7-0) auriculares de botón [2](#page-7-0)

#### **B**

botón, silencio [3](#page-8-0) botón de silencio [3](#page-8-0)

### **C**

cámara web [2](#page-7-0) cámara web, ajuste de las configuraciones [23](#page-28-0) cámara web, uso [22](#page-27-0) CD extracción [21](#page-26-0) inserción [17](#page-22-0) códigos de región, DVD [19](#page-24-0) conector de entrada de audio (micrófono) [2](#page-7-0) conector de salida de audio (auriculares) [2](#page-7-0) conectores entrada de audio (micrófono) [2](#page-7-0) salida de audio (auriculares) [2](#page-7-0) configuración regional de DVD [19](#page-24-0) controladores de dispositivo desinstalación, reinstalación [31](#page-36-0) Dispositivos HP [31](#page-36-0) Dispositivos Microsoft [31](#page-36-0)

### **D**

disco óptico extracción [21](#page-26-0) inserción [17](#page-22-0) discos ópticos, uso [14](#page-19-0) DVD cambio de configuración regional [19](#page-24-0) extracción [21](#page-26-0) inserción [17](#page-22-0)

### **E**

externo, puerto de monitor [12](#page-17-0) externos, conexión de dispositivos de audio [9](#page-14-0)

### **I**

interno, identificación del micrófono [2](#page-7-0)

### **M**

micrófono, interno [2](#page-7-0) monitor, conexión [12](#page-17-0) multimedia, identificación de los componentes [2](#page-7-0)

### **O**

óptica, unidad [14](#page-19-0)

### **P**

películas, visualización [18](#page-23-0) problemas, solución [24](#page-29-0) proyector, conexión [12](#page-17-0) puertos, monitor externo [12](#page-17-0)

### **R**

recursos de audio [8](#page-13-0)

### **S**

software multimedia [5,](#page-10-0) [6](#page-11-0)

software multimedia, instalación [7](#page-12-0) solución de problemas controladores de dispositivo [31](#page-36-0)

### **T**

teclas de acceso rápido de volumen [3](#page-8-0)

### **U**

unidad de CD [14](#page-19-0) unidad de DVD [14](#page-19-0) unidad óptica [14](#page-19-0) unidad óptica, uso [13](#page-18-0)

### **V**

Verificación de las funciones de audio [10](#page-15-0) vídeo, uso [11](#page-16-0) volumen, ajuste [3](#page-8-0)

![](_page_38_Picture_0.jpeg)